# **Iatric EasyConnect Jaguar busER MANUAL**

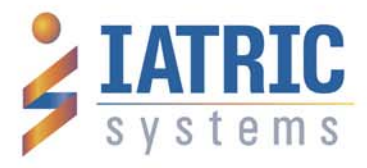

## **USER MANUAL**

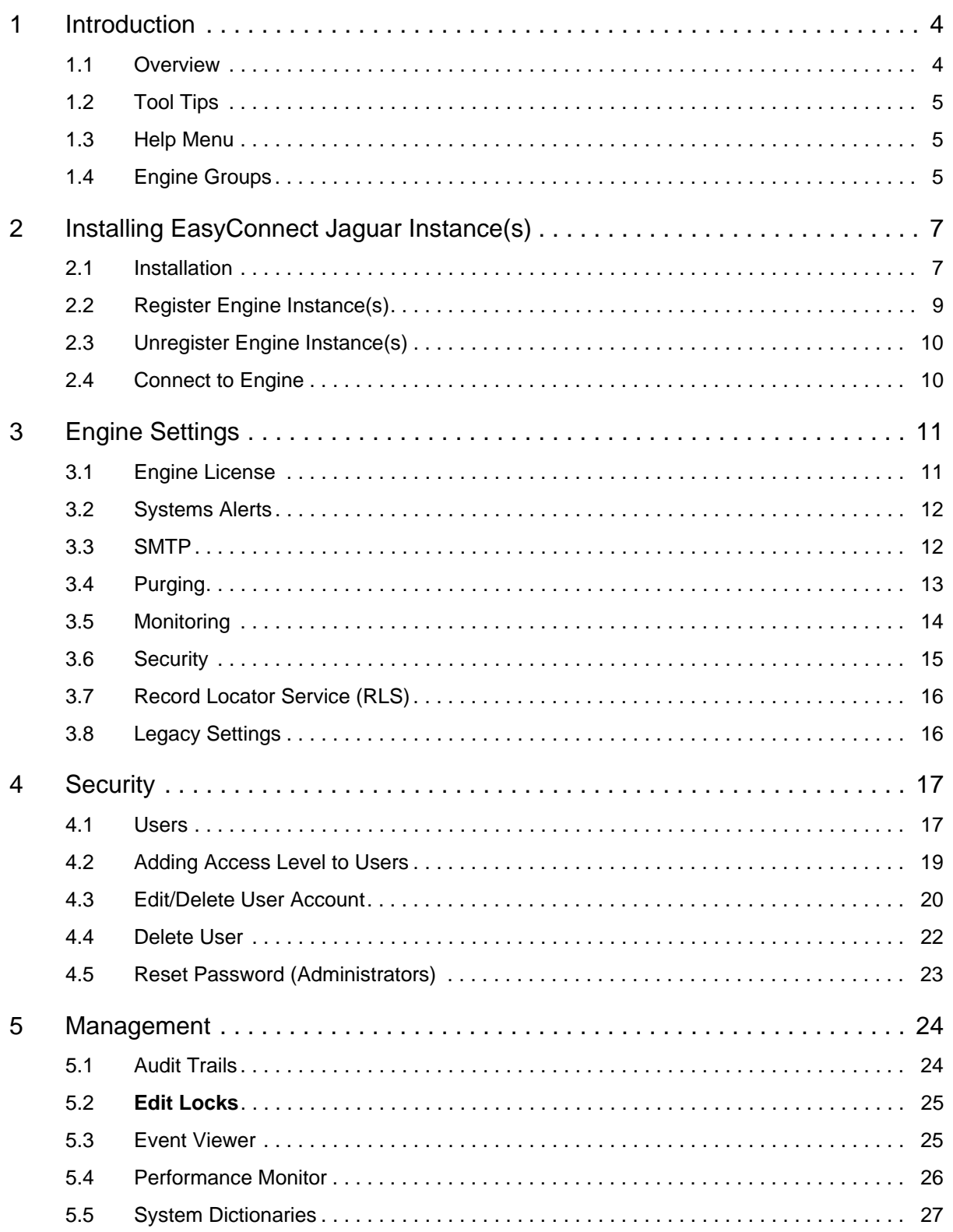

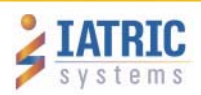

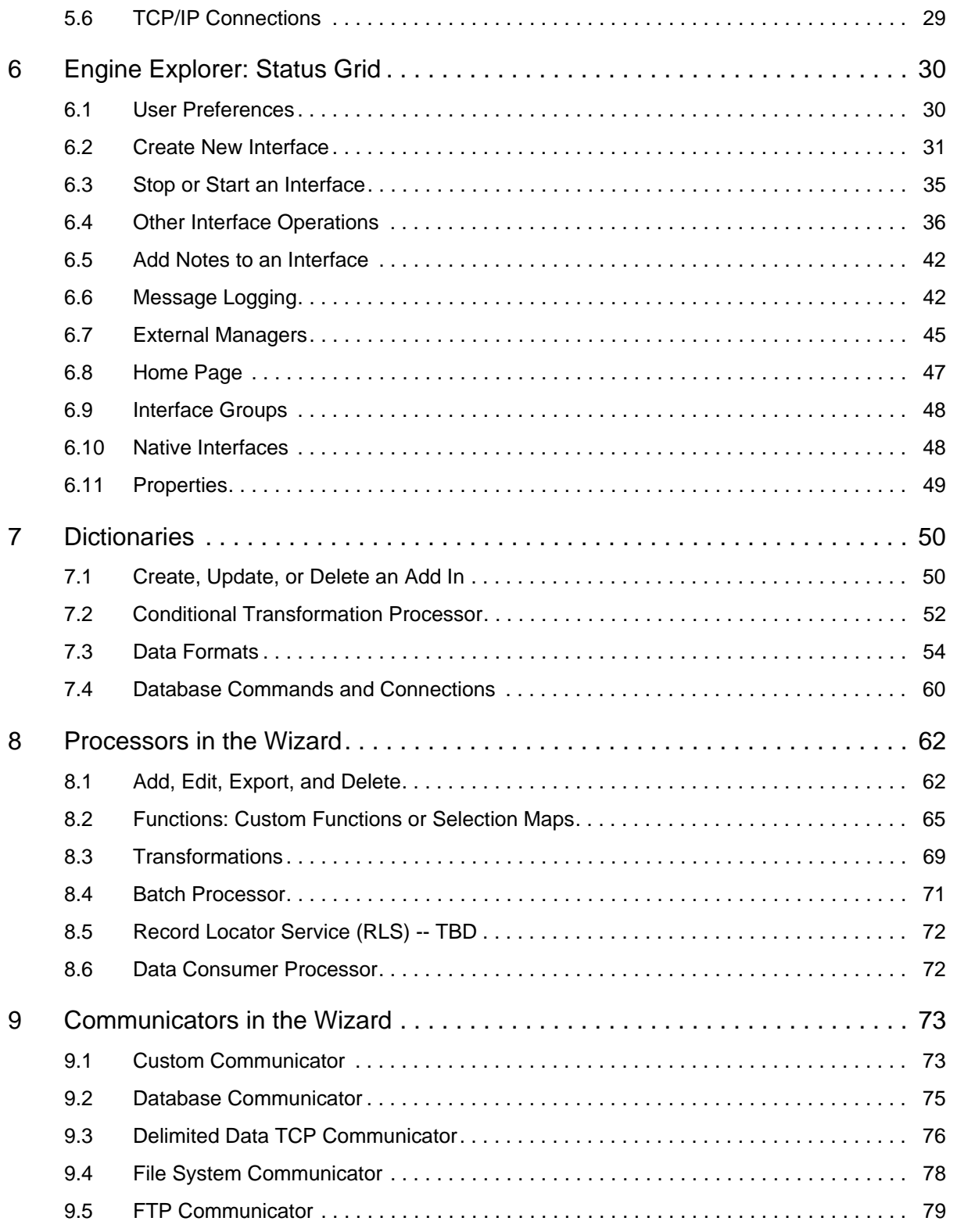

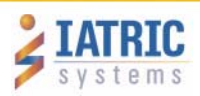

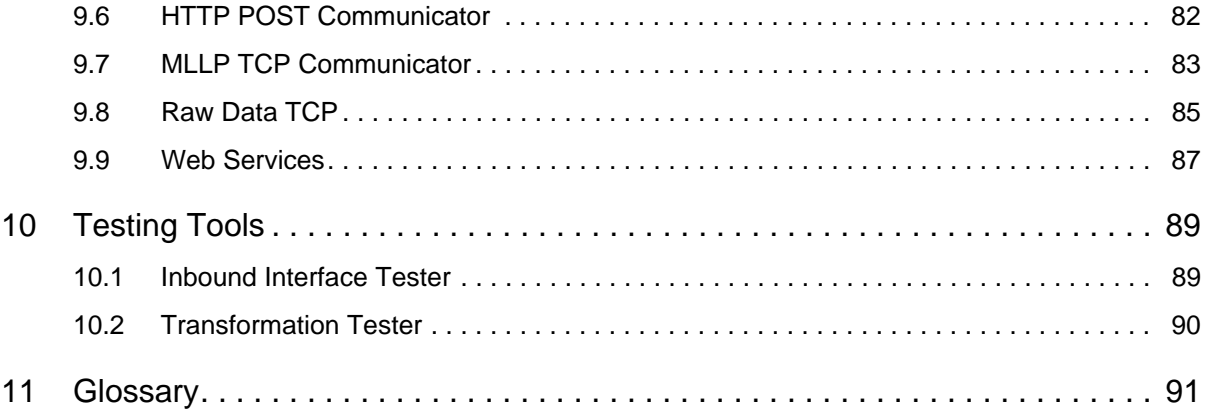

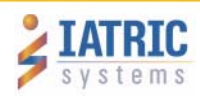

## <span id="page-4-0"></span>**1 Introduction**

### <span id="page-4-1"></span>*1.1 Overview*

EasyConnect Jaguar is Iatric System's interface engine. The interface engine is middleware application that can transform, route, clone, and translate messages. It provides effortless links between multiple applications, such as Hospital Information Systems (HIS), physician offices, PACS systems, and many more.

As shown in the table below, a single interface engine can play multiple middleware roles, serving as a gateway, bridge, transformer bridge, or an intermediary.

**Table 1-1: Interface Tasks and Roles**

| <b>Interface Task</b>                                             | <b>Middleware Role</b>     |  |  |
|-------------------------------------------------------------------|----------------------------|--|--|
| Perform business rules and application level<br>responsibilities. | Gateway.                   |  |  |
| Transform from one value to another.                              | Bridge/Transformer Bridge. |  |  |
| Transform from one protocol to another.                           | Intermediary.              |  |  |

With EasyConnect Jaguar, you can:

- Develop, test and deploy healthcare interfaces in just a couple of hours, not days or weeks.
- Create interfaces on your own or use Iatric Systems Interoperability/Integration experts to create and configure them for you.
- Share clinical data with regional Health Information Exchanges (HIEs) easily and cost-effectively.
- Strengthen relationships with physician offices and other hospital departments with fast and reliable data exchange.
- Proactively monitor interfaces with Iatric Systems i-alert function: You can detect and solve interface issues even before end users report them.
- Prevent downtime and data loss by monitoring via a centralized dashboard instead of individually monitoring point-to-point interfaces.
- Utilize iForum (an online community forum for connecting with other EasyConnect Jaguar users and Iatric Systems support team) to get answers to all of your questions quickly.

EasyConnect Jaguar also includes the following benefits:

- Registered with the FDA as an MDDS Class 1 device. (Class 1 device: A computer- or software-based system that stores, transfers, displays, or reformats patient medical data, but does not provide any diagnostic or clinical decision-making functions.)
- Ability to download and install client software.
- Centralized status board.
- Event and performance monitors.
- Scalable to meet IT growth.

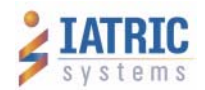

### <span id="page-5-0"></span>*1.2 Tool Tips*

To learn more about the purpose of an icon, menu item, or other element of EasyConnect Jaguar, place a mouse cursor above it. Tool tips will appear in a small pop-up window, as shown in [Figure 1-1.](#page-5-4)

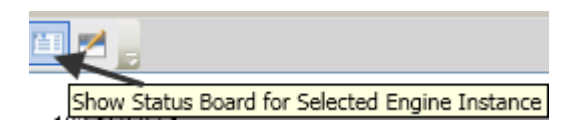

<span id="page-5-4"></span>Figure 1-1: Sample Tool Tip

### <span id="page-5-1"></span>*1.3 Help Menu*

See [Figure 1-2](#page-5-3). From the Help tab, you can access information about the following topics:

*Check for Updates:* See if a new revision of the software is available.

*User Manual:* Access the most recent support documentation.

*Add In Templates:* **Q: tdb as of 10-19**.

*About the Engine Client:* Display information concerning the version number and date of the engine client.

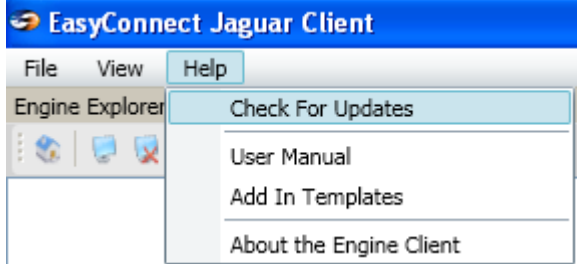

### <span id="page-5-3"></span>Figure 1-2: Help Menu

### <span id="page-5-2"></span>*1.4 Engine Groups*

The Engine Groups feature lets you assign and manage different engine instances. (Although this feature is not required for setup, Engine Groups helps organization when dealing with more than one engine instance.) See [Figure 1-3](#page-6-0), [Figure 1-4](#page-6-1), and [Figure 1-5.](#page-6-2)

1. Select **File -> Preferences**

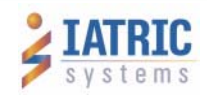

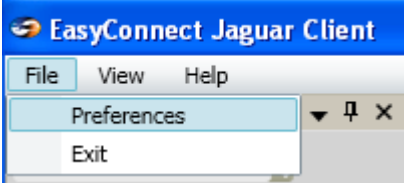

### <span id="page-6-0"></span>Figure 1-3: File -> Preferences

2. In the Preferences window, select the **Manage Engine Groups** tab.

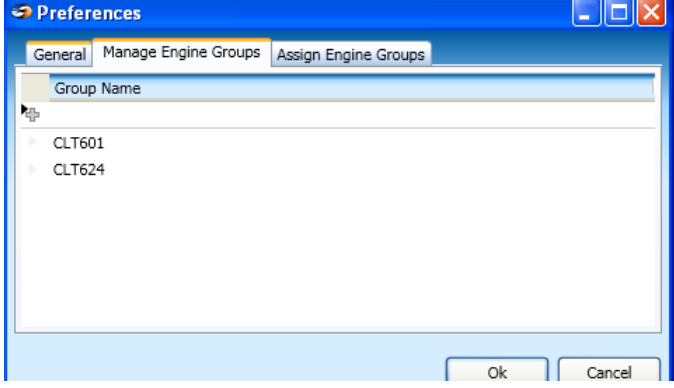

<span id="page-6-1"></span>Figure 1-4: The Manage Groups Tab

### 3. Select the **Assign Engine Groups** tab,

| Preferences                     |                      |               |
|---------------------------------|----------------------|---------------|
| Manage Engine Groups<br>General | Assign Engine Groups |               |
| Group Name                      | Engine               | Engine User   |
| CLT624                          | LIVE on 192.168.0.51 | kmmay         |
| CLT601                          | LIVE on 192.168.12.7 | <i>iatric</i> |
|                                 |                      |               |
|                                 |                      | Ok<br>Cancel  |

<span id="page-6-2"></span>Figure 1-5: The Assign Engine Groups Tab

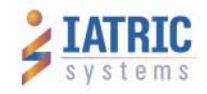

## <span id="page-7-0"></span>**2 Installing EasyConnect Jaguar Instance(s)**

### <span id="page-7-1"></span>*2.1 Installation*

Four installation steps are used to install an EasyConnect Jaguar Client. (See [Figure 2-1,](#page-7-2) [Figure 2-2,](#page-7-3) [Figure 2-3,](#page-8-0) and [Figure 2-4](#page-8-1).)

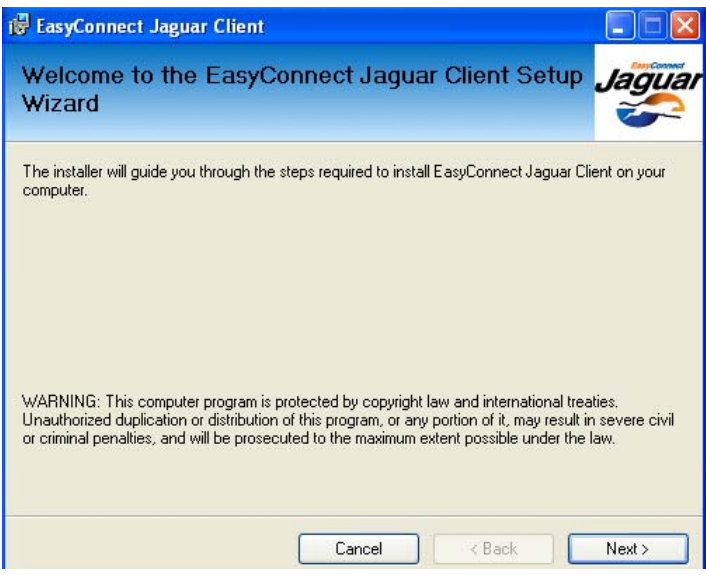

<span id="page-7-2"></span>Figure 2-1: The Welcome Screen

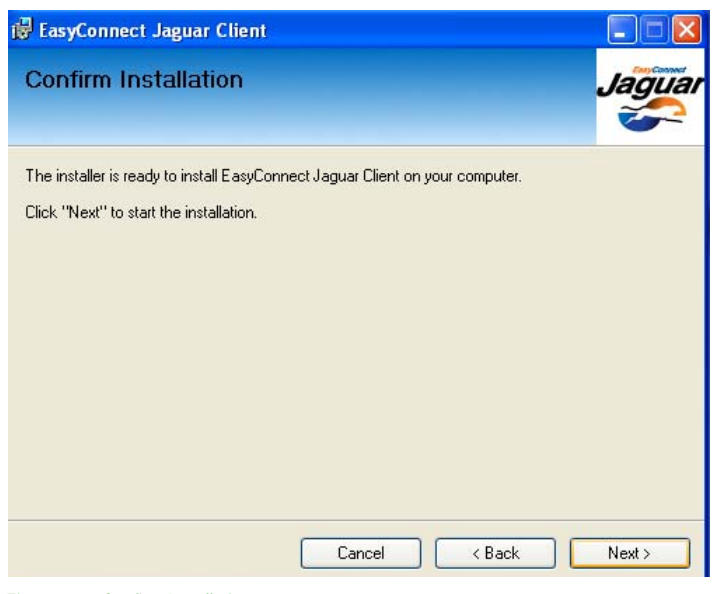

<span id="page-7-3"></span>Figure 2-2: Confirm Installation

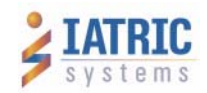

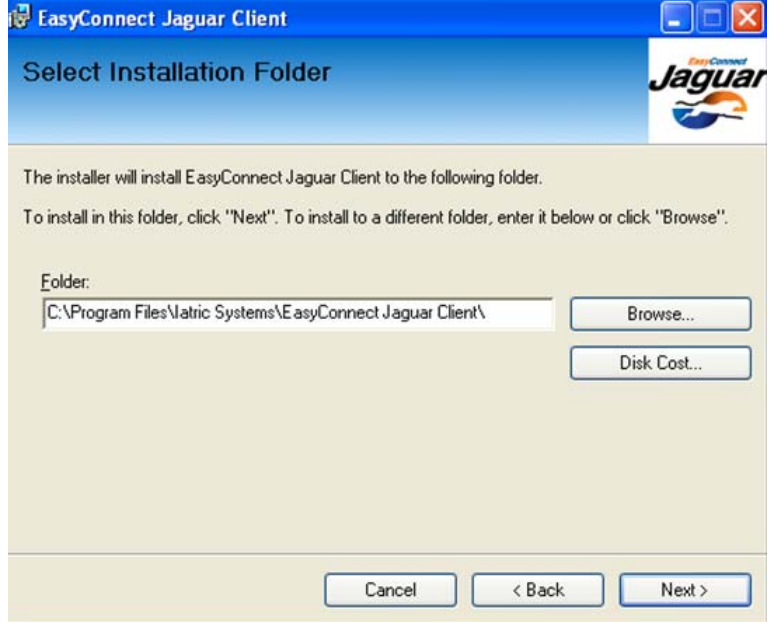

<span id="page-8-0"></span>Figure 2-3: Select Installation Folder

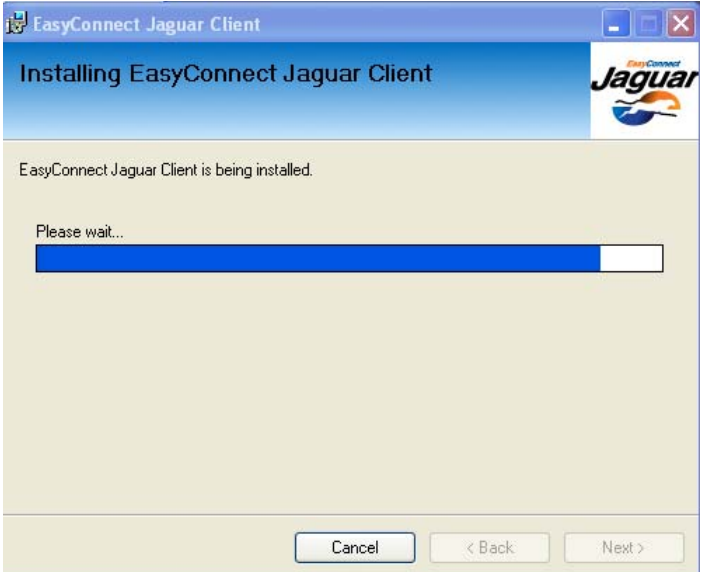

<span id="page-8-1"></span>Figure 2-4: Installing the Client

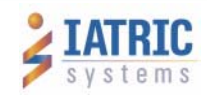

Following successful installation, the following shortcut icon will appear on your desktop. See [Figure 2-5](#page-9-2).

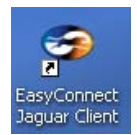

<span id="page-9-2"></span>Figure 2-5: EasyConnect Jaguar Client Icon

### <span id="page-9-0"></span>*2.2 Register Engine Instance(s)*

You can register a client engine instance if it is TEST, LIVE, or both.

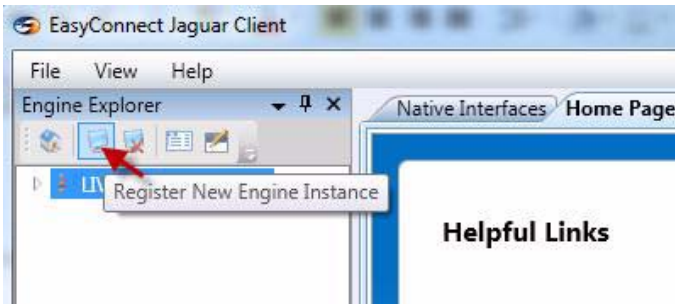

<span id="page-9-1"></span>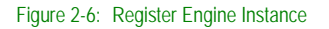

Steps to register a new engine instance:

- 1. Install client.
- 2. Double-click on downloaded client after install to open EasyConnect Jaguar Client.
- 3. As shown in [Figure 2-6,](#page-9-1) click the appropriate icon to register the Engine.

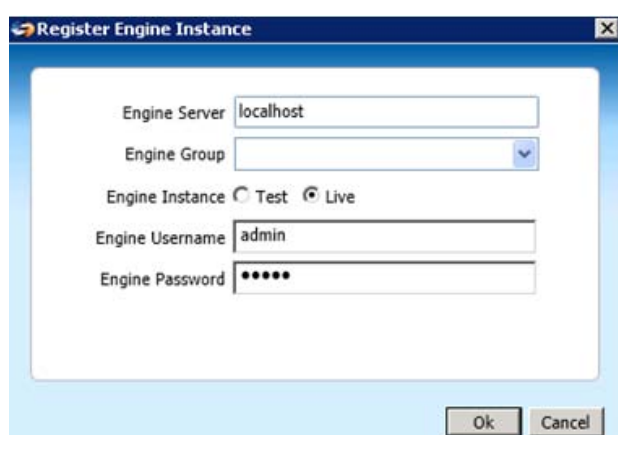

<span id="page-9-3"></span>Figure 2-7: Register Engine Instance

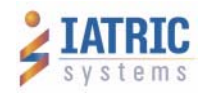

- 4. As shown in [Figure 2-7,](#page-9-3) complete all fields on form:
	- a. Engine Server: IP of local copy of the engine
	- b. Engine Instance: Test or LIVE
	- c. Engine Username
	- d. Engine Password
- 5. Click **OK.**

### <span id="page-10-0"></span>*2.3 Unregister Engine Instance(s)*

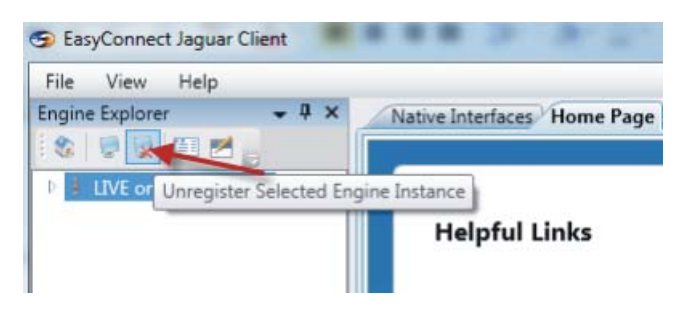

Figure 2-8: Unregister Selected Engine Interface

<span id="page-10-2"></span>Steps to unregister an engine instance:

- 1. Open EasyConnect Jaguar Client.
- 2. As shown in [Figure 2-8,](#page-10-2) click the appropriate icon to unregister the Engine.
- 3. At the prompt "Are you sure you want to remove this registered engine instance?" select **YES**.

### <span id="page-10-1"></span>*2.4 Connect to Engine*

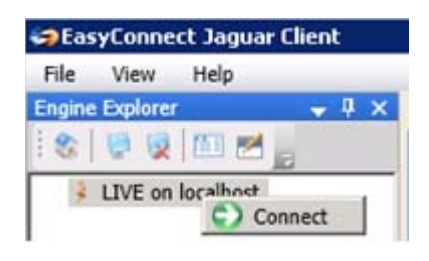

### Figure 2-9: Connect to Engine

Steps to connect to engine:

- 1. Right-click on registered engine in Engine Explorer.
- 2. Select **Connect**.
- 3. When prompted, enter your engine login credentials.
- **Note:** If the engine instance has already been set up, you will see it in the list in the Engine Explorer. Right click on it and select **Connect**.

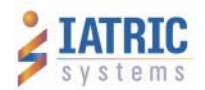

## <span id="page-11-0"></span>**3 Engine Settings**

### <span id="page-11-1"></span>*3.1 Engine License*

To view engine license information:

1. In Engine Explorer, right-click on the registered engine, then select **Settings**. See [Figure 3-1.](#page-11-2)

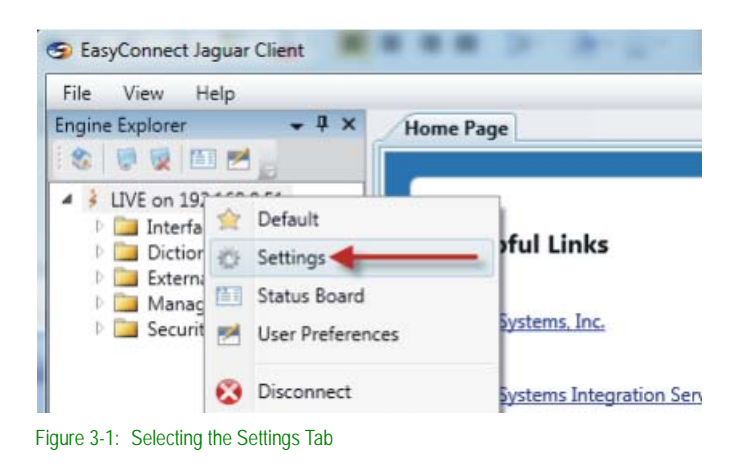

<span id="page-11-2"></span>As shown in [Figure 3-2](#page-11-3), the License tab will appear.

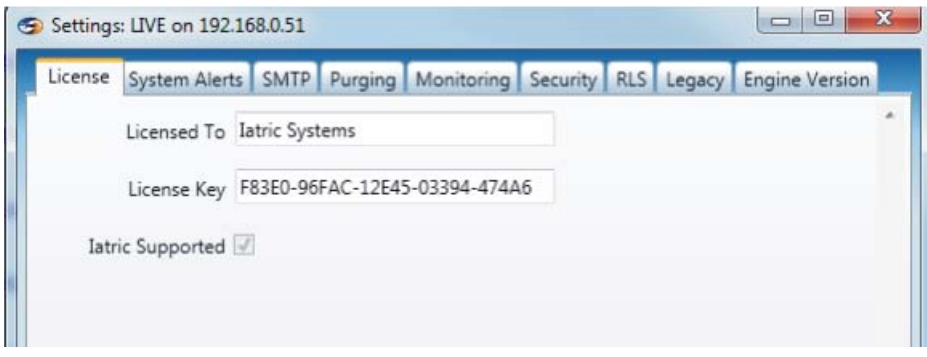

<span id="page-11-3"></span>Figure 3-2: The License Tab

Information under the License tab includes the name of the license holder, the license key, and a checkbox indicating that Iatric Systems supports the engine and interfaces.

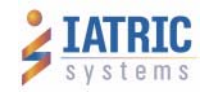

### <span id="page-12-0"></span>*3.2 Systems Alerts*

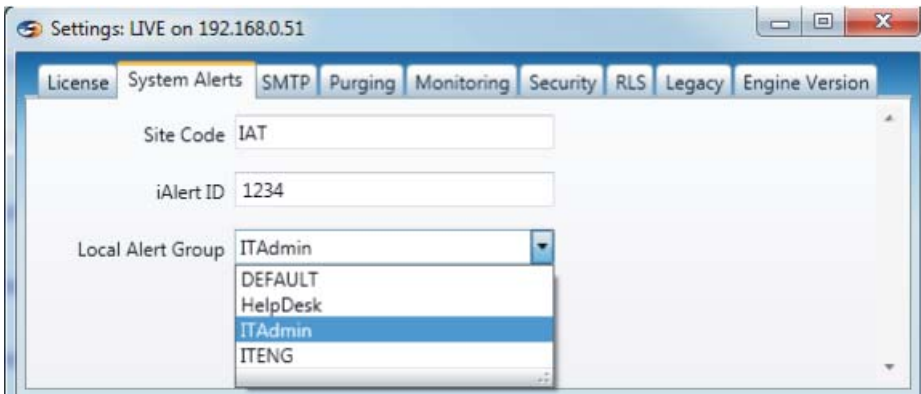

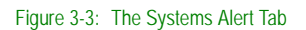

Under the System Alerts tab, the Site Code is an ID provided by Iatric Systems. The iAlert ID is also provided by Iatric Systems for support purposes. The Local Alert Group specifies the local group to be used for system alerts.

### <span id="page-12-1"></span>*3.3 SMTP*

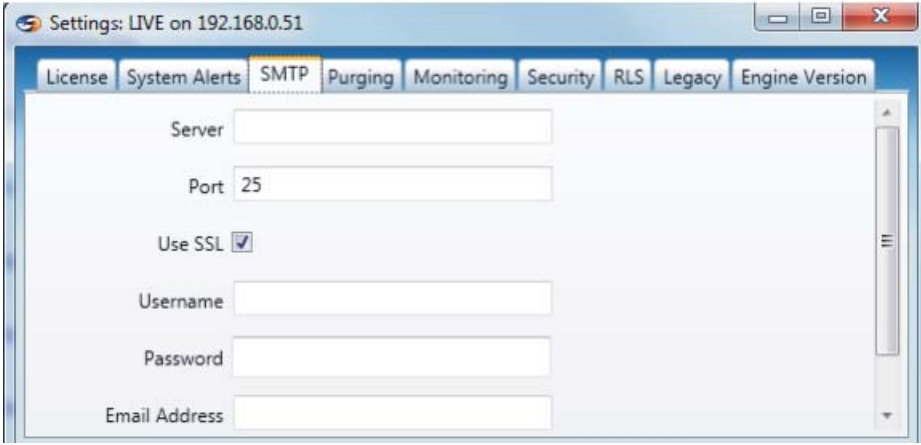

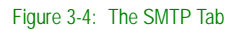

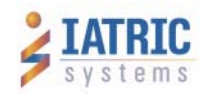

Information found under the SMTP tab is summarized in the following table.

### **Table 3-1: The SMTP Tab**

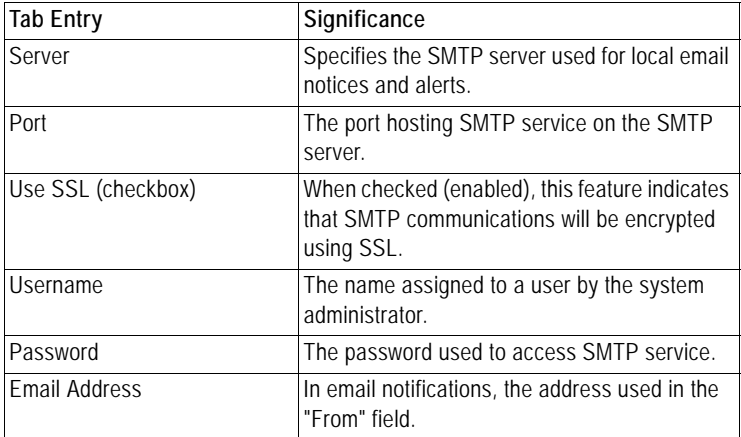

### <span id="page-13-0"></span>*3.4 Purging*

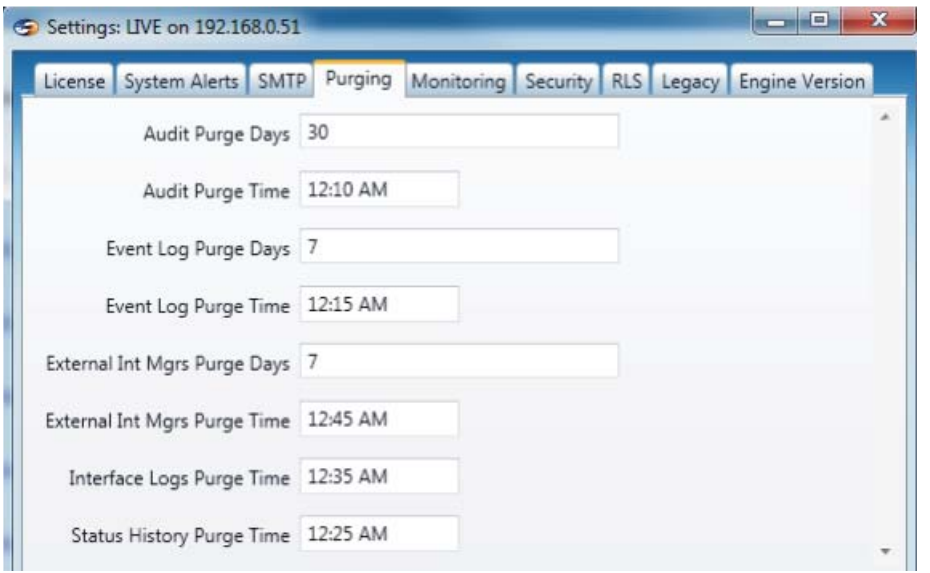

Figure 3-5: The Purging Tab

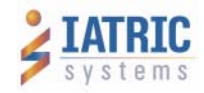

Information found under the Purging tab is summarized in the following table.

### **Table 3-1: The Purging Tab**

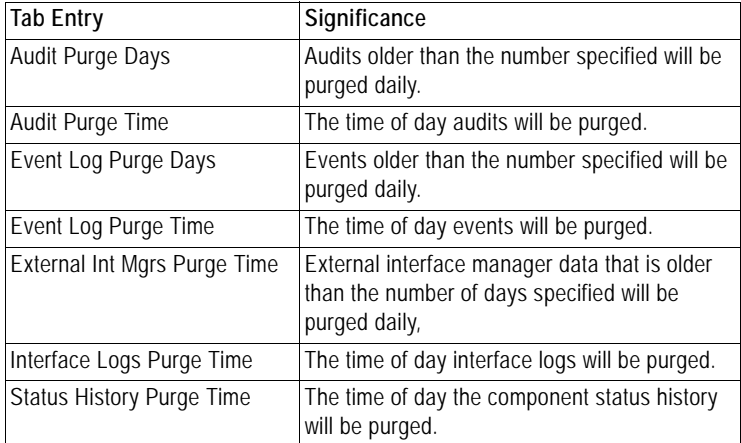

### <span id="page-14-0"></span>*3.5 Monitoring*

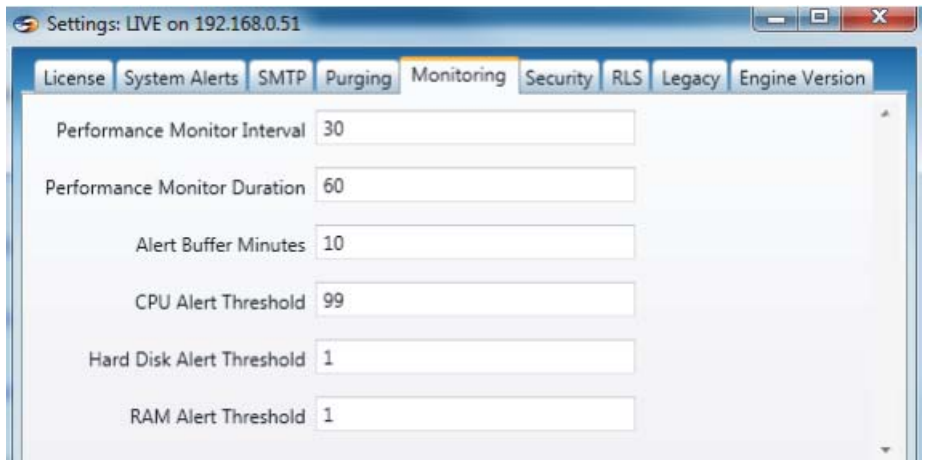

Figure 3-6: The Monitoring Tab

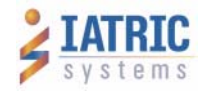

Information found under the Monitoring Tab is summarized in the following table.

### **Table 3-1: The Monitoring Tab**

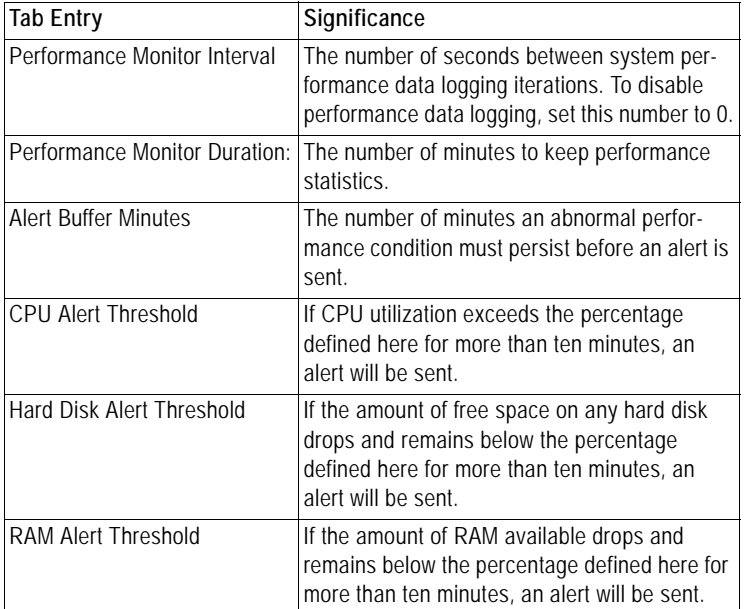

### <span id="page-15-0"></span>*3.6 Security*

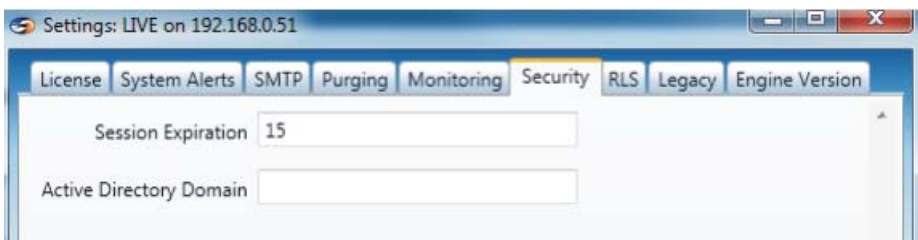

Figure 3-7: The Security Tab

Information found under the Security Tab includes:

*Session Expiration:* After the number of minutes specified herein, sessions with no activity will time out.

*Active Directory Domain:* This field contains active directory domain information.

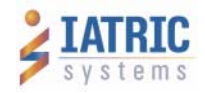

### <span id="page-16-0"></span>*3.7 Record Locator Service (RLS)*

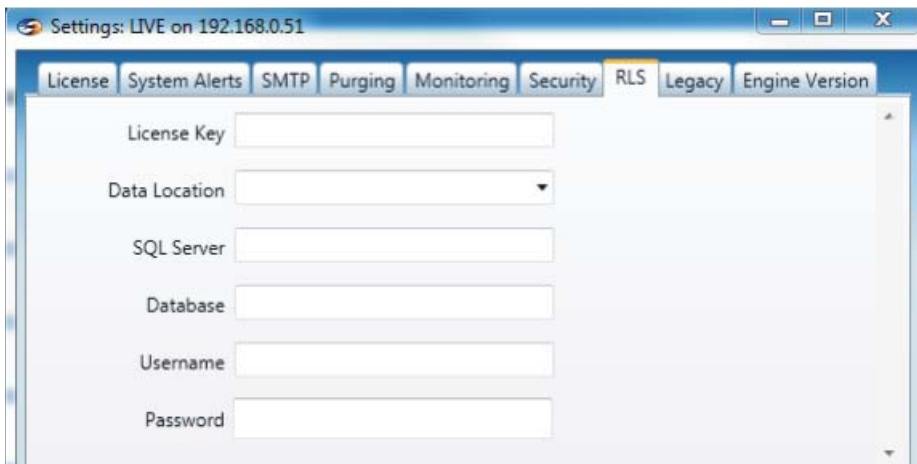

<span id="page-16-2"></span>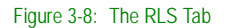

Data fields in the RLS tab (see [Figure 3-8\)](#page-16-2) include:

*License Key:* Provided by Iatric Systems to enable Record Locator Service for this installation.

*Data Location:* Folder where the Record Locator Service will look for files to process.

*SQL Server:* SQL server instance hosting the Record Locator Service Database.

*Database:* Name of the Record Locator Database.

*Username:* The SQL Server login for the Record Locator Service database.

*Password:* The password for the SQL Server login for the Record Locator Service database.

### <span id="page-16-1"></span>*3.8 Legacy Settings*

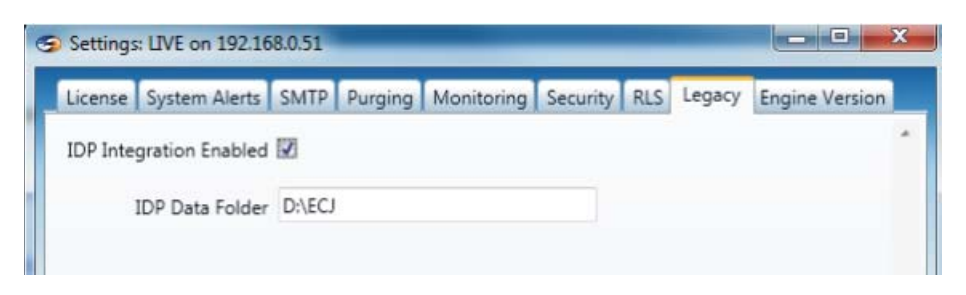

Figure 3-9: The Legacy Settings Tab

Information found under the Legacy Settings Tab includes: *IDP Integration Enabled:* When checked, IDP integration is enabled. *IDP Data Folder:* Specifies the location for IDP data and executables.

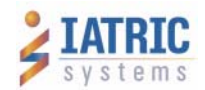

## <span id="page-17-0"></span>**4 Security**

### <span id="page-17-1"></span>*4.1 Users*

The security administration feature facilitates management of authorized engine users and the interfaces that users are allowed to view or control. The security administration feature is available only to system administrators.

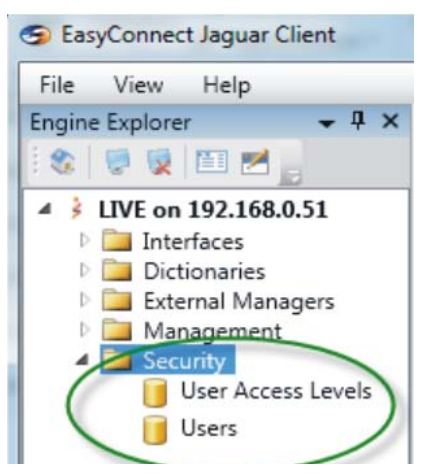

Figure 4-1: Accessing the Security Feature

|               | Users User Access Levels Home Page |                      | $\star \times$ |  |  |
|---------------|------------------------------------|----------------------|----------------|--|--|
|               | Level Mnemonic                     | Level Description    |                |  |  |
| <b>Pop</b>    |                                    |                      |                |  |  |
| $\bigoplus$   | Analyst                            | Analyst              |                |  |  |
| $\oplus$      | Help Desk                          | <b>Help Desk</b>     |                |  |  |
| $\circledast$ | Management                         | Management           |                |  |  |
| $\bigoplus$   | Administrator                      | Jaguar Administrator |                |  |  |
| $\bigoplus$   | Lead                               | lead                 |                |  |  |
| 田乡            | <b>IEENG</b>                       | Interface Engineer   |                |  |  |
| 田             | <b>MR</b>                          | Medical Records      |                |  |  |

Figure 4-2: User Access Levels

To create an engine user, follow these steps:

- 1. Place the cursor in the Level Mnemonic column.
- 2. Define a user access level mnemonic.
- 3. Place the cursor in the Level Description column and define a level description.
- 4. Save the information by pressing the **Enter** key.

After creating an engine user, you will also need to define three levels of access: Access Type, Access Mode, and Access Item, as shown in the next three figures.

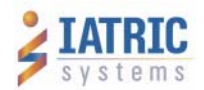

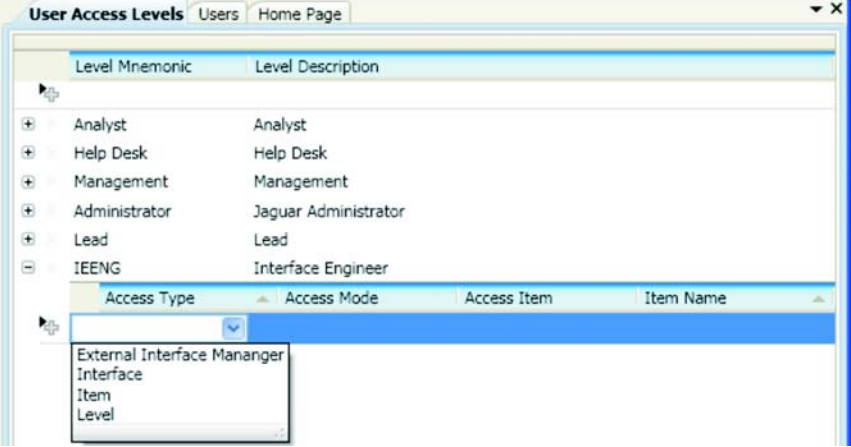

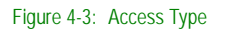

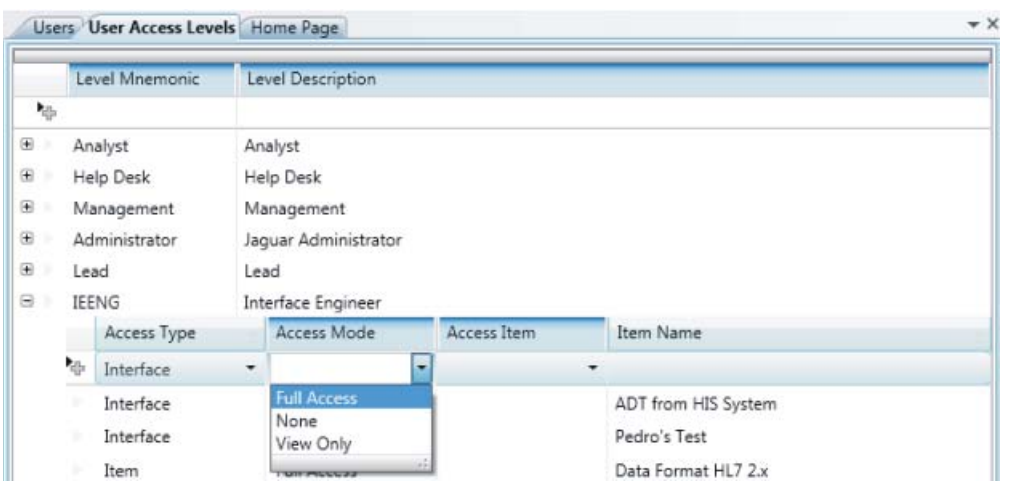

Figure 4-4: Access Mode

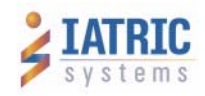

|               |                                                    | Users User Access Levels Home Page |   |                    |   |                                                 |           | $\rightarrow$ ) |
|---------------|----------------------------------------------------|------------------------------------|---|--------------------|---|-------------------------------------------------|-----------|-----------------|
|               |                                                    | Level Mnemonic                     |   | Level Description  |   |                                                 |           |                 |
| 胁             |                                                    |                                    |   |                    |   |                                                 |           |                 |
| $\bigoplus$   | Analyst<br>Analyst                                 |                                    |   |                    |   |                                                 |           |                 |
| ⊕             | Help Desk<br>Help Desk<br>Management<br>Management |                                    |   |                    |   |                                                 |           |                 |
| Œ)            |                                                    |                                    |   |                    |   |                                                 |           |                 |
| $\bigoplus$   | Administrator<br>Jaquar Administrator              |                                    |   |                    |   |                                                 |           |                 |
| $\circledast$ | lead<br>Lead                                       |                                    |   |                    |   |                                                 |           |                 |
| $\Theta$      |                                                    | <b>IEENG</b>                       |   | Interface Engineer |   |                                                 |           |                 |
|               |                                                    | Access Type                        |   | Access Mode        |   | Access Item                                     | Item Name |                 |
|               | 価                                                  | Interface                          | ٠ | None               | ۰ | ۰                                               |           |                 |
|               | Interface<br>Interface                             |                                    |   | <b>Full Access</b> |   | ADT from Demo site                              |           | ó               |
|               |                                                    |                                    |   | <b>Full Access</b> |   | <b>ADT</b> from HIS System<br>ADT from MEDITECH |           |                 |
|               | Item                                               |                                    |   | <b>Full Access</b> |   | ADT from Meditech LIVE                          |           |                 |
|               |                                                    | $t_{\text{trans}}$                 |   | <b>Cull Accord</b> |   | Conditional Interface                           |           |                 |

Figure 4-5: Access Item

### <span id="page-19-0"></span>*4.2 Adding Access Level to Users*

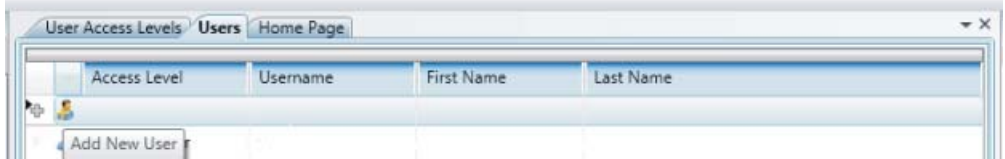

<span id="page-19-1"></span>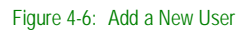

1. To add a new user, click the appropriate icon under the Users tab. See [Figure 4-6](#page-19-1).

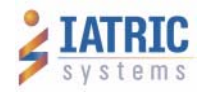